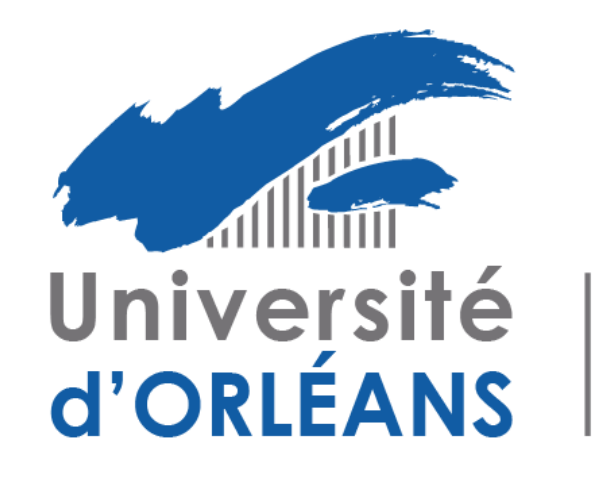

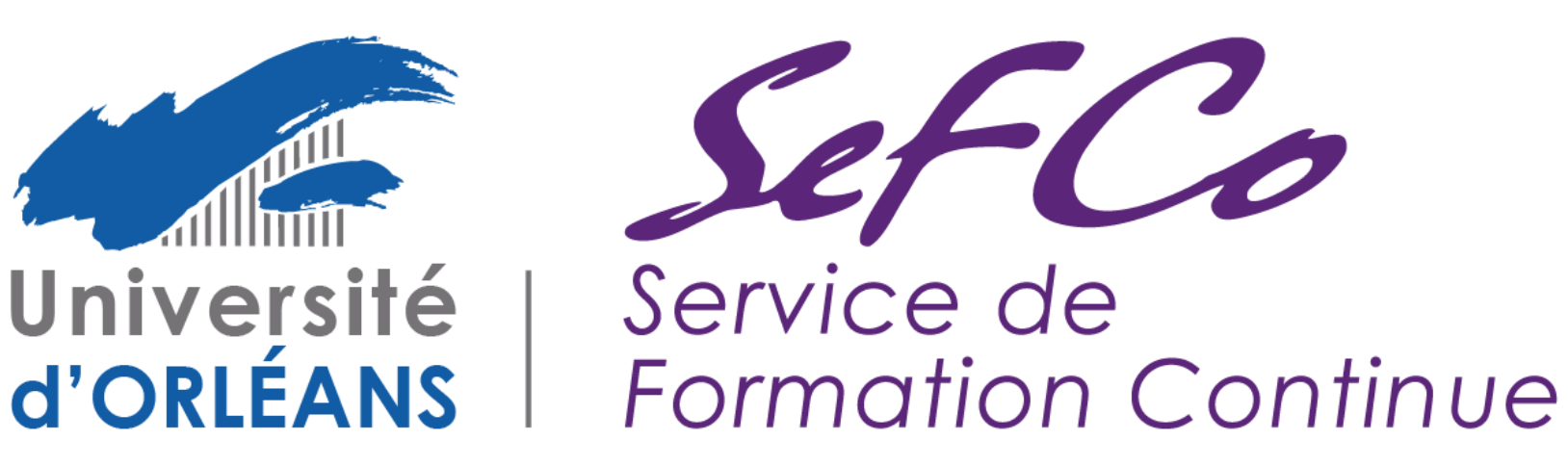

## Diplôme d'Accès aux Etudes Universitaires

Comment candidater sur la plateforme e-candidat?

https://ecandidat.univ-orleans.fr

## I) Création du compte et connexion à la plateforme

孬  $\blacksquare$  $\ddot{\circ}$ 

- 1) Cliquer pour créer un compte
- 2) Saisissez votre Nom, prénom et adresse mail

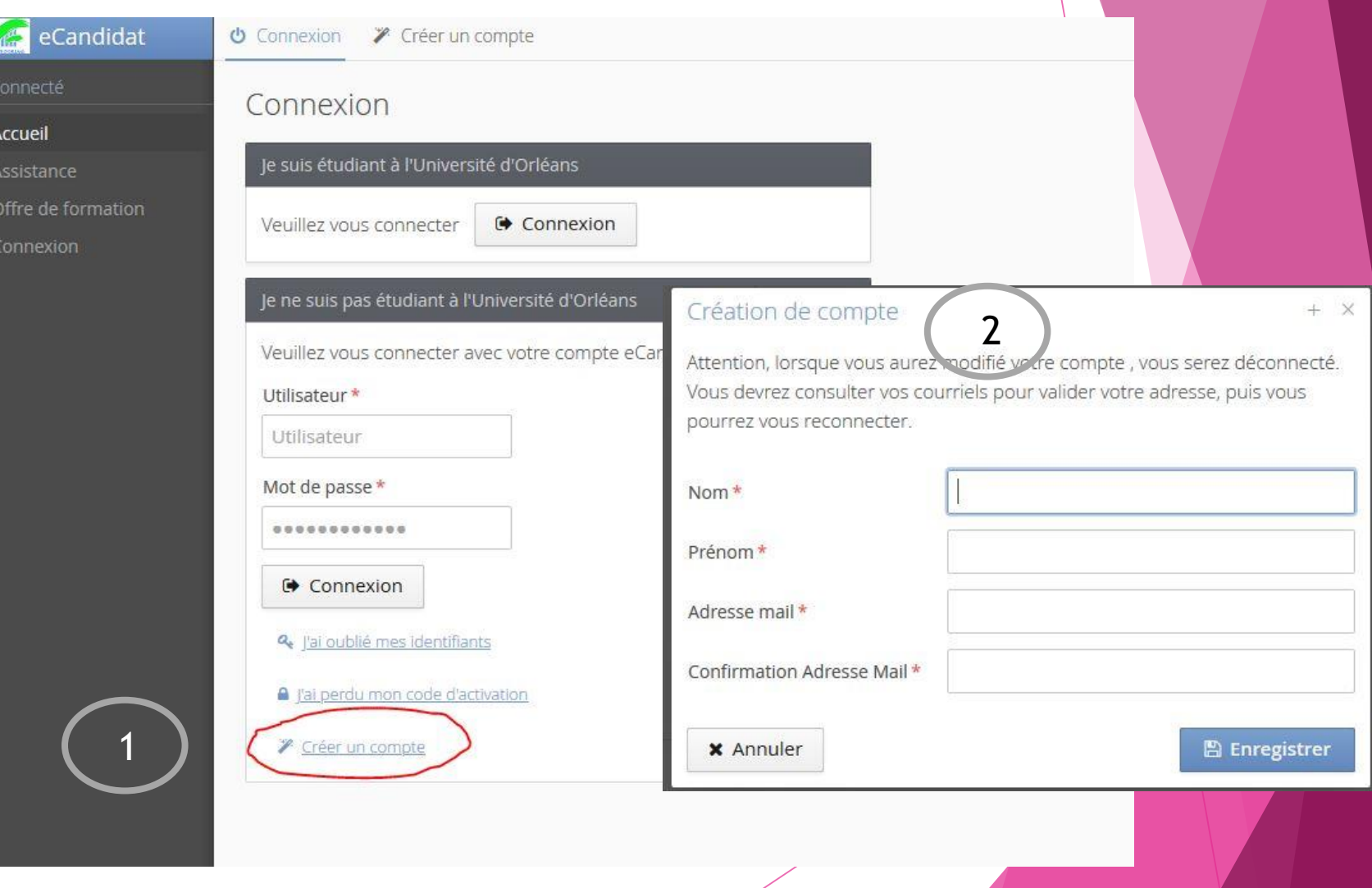

3) Vous recevez un mail d'activation. Ce mail contient également vos identifiants de connexion, il est donc à conserver précieusement

4) Après avoir suivi le lien d'activation, vous avez la confirmation que votre compte est bien validé

5) Vous devez ensuite saisir votre login et mot de passe envoyés par mail dans les champs prévus à cet effet

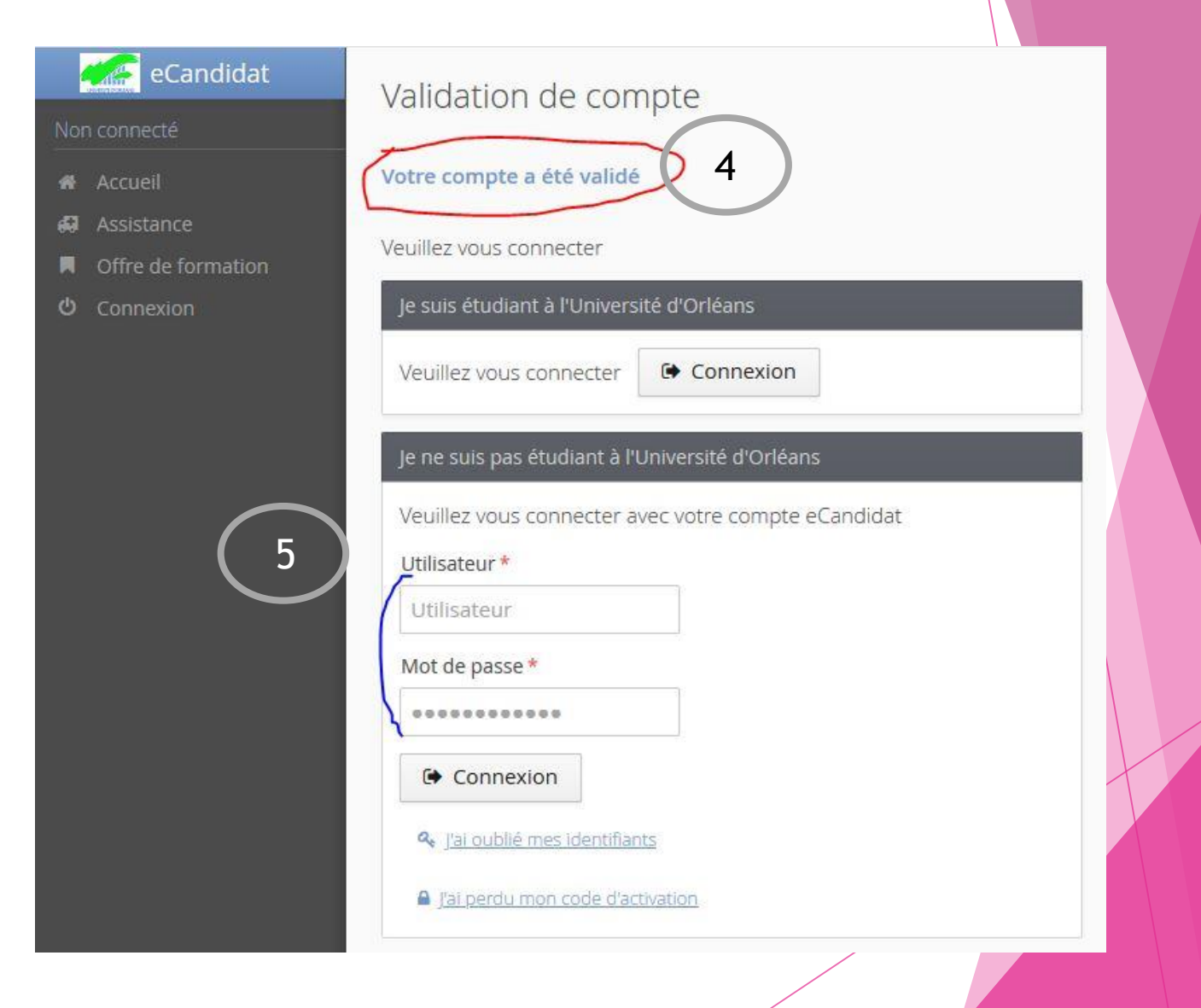

## II) Saisir les renseignements personnels

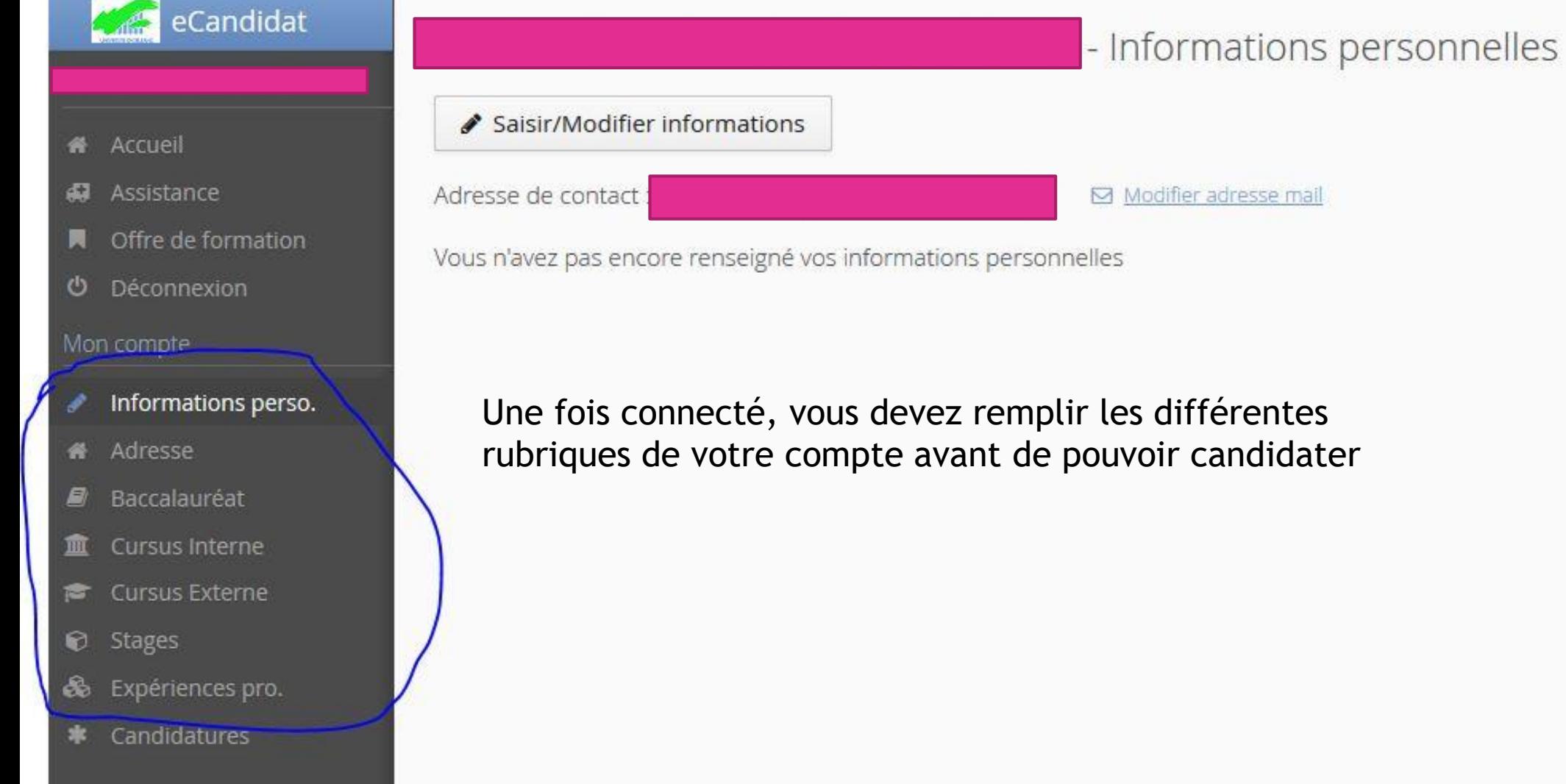

ASTUCE : votre INE (également appelé BEA) est indiqué sur vos relevés de notes du baccalauréat, vous pouvez également le demander au dernier établissement d'enseignement que vous avez fréquenté

#### 1) Informations perso.

Cliquer sur ce bouton :

✔ Saisir/Modifier informations

On vous demande la saisie de votre INE. Dans la mesure du possible il faut le renseigner car nous en aurons besoin plus tard pour votre inscription, la saisie de l'INE permet également de préremplir une partie des renseignements à saisir. Cette étape n'est toutefois pas bloquante et vous pouvez passer à l'étape suivante sans le renseigner si vous ne connaissez pas votre INE

> Remplissez ensuite les champs demandés :

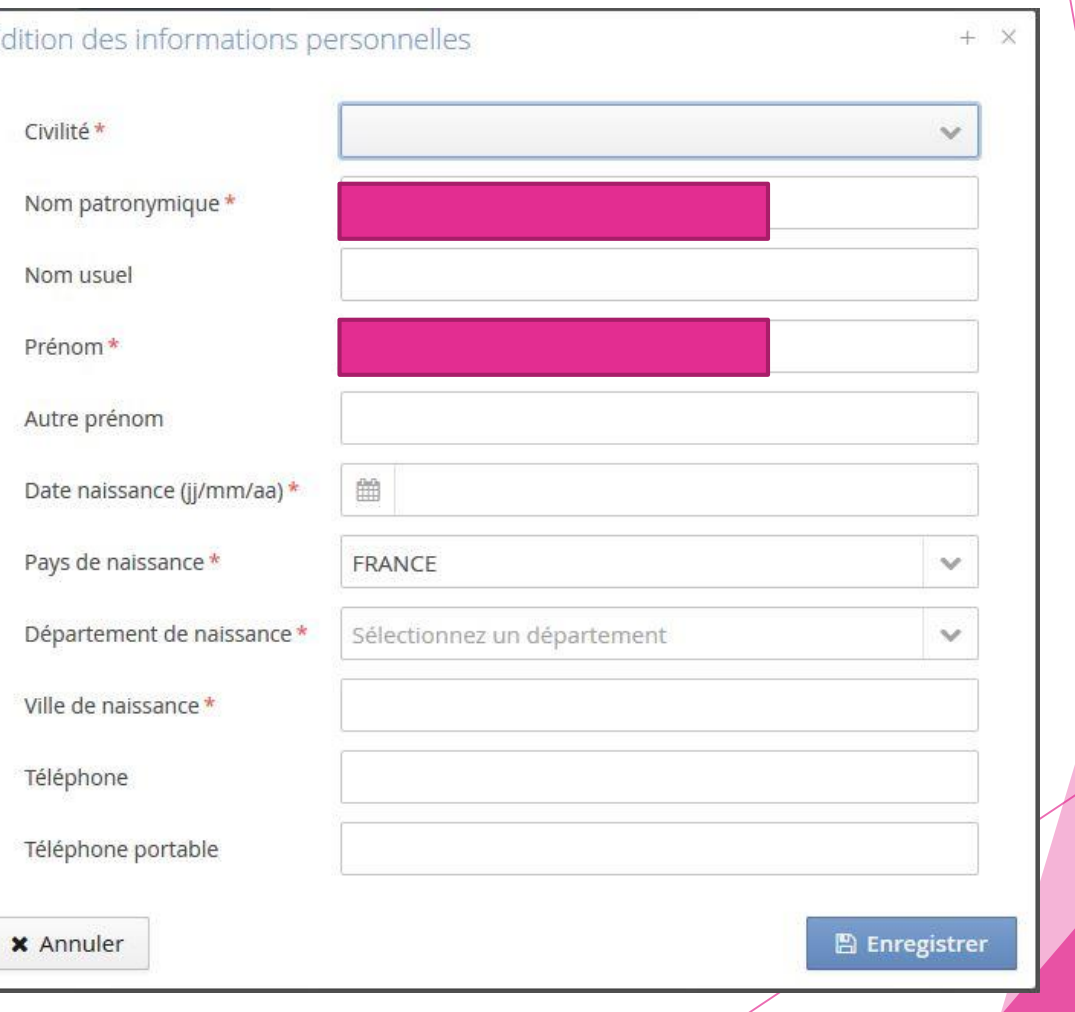

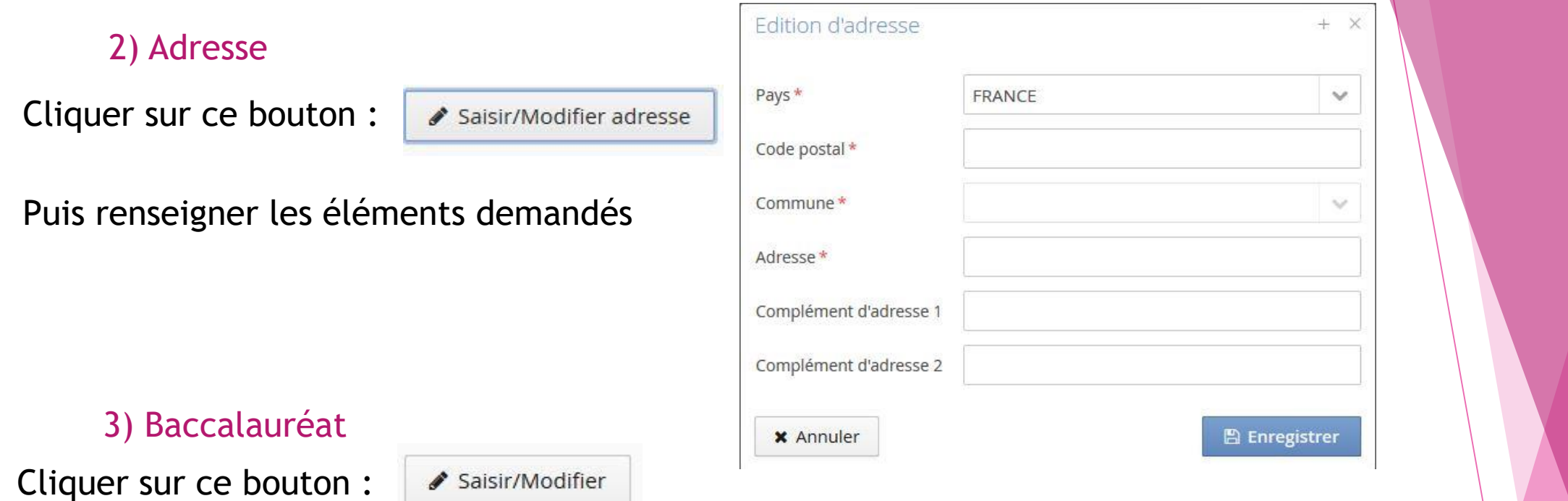

Pour la série du bac, renseigner l'année, puis 0000-sans bac et indiquer les coordonnées du dernier établissement que vous avez fréquenté

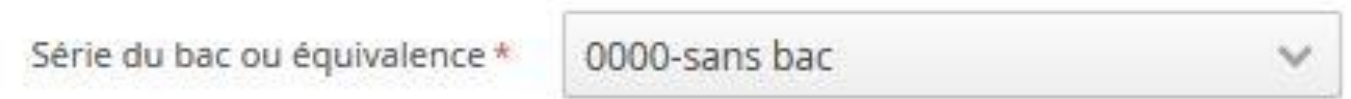

## 4) Cursus interne

Se remplit automatiquement si vous avez déjà été inscrit à l'université d'Orléans et avez saisi votre INE

#### 5) Cursus externe

Cliquer sur ce bouton :

+ Nouveau cursus

Vous pouvez créer autant de cursus que d'années d'études suivies

Si les établissements que vous avez fréquenté n'apparaissent pas dans la liste déroulante, choisissez en un au hasard et préciser le bon établissement dans la case « libellé et niveau de la formation »

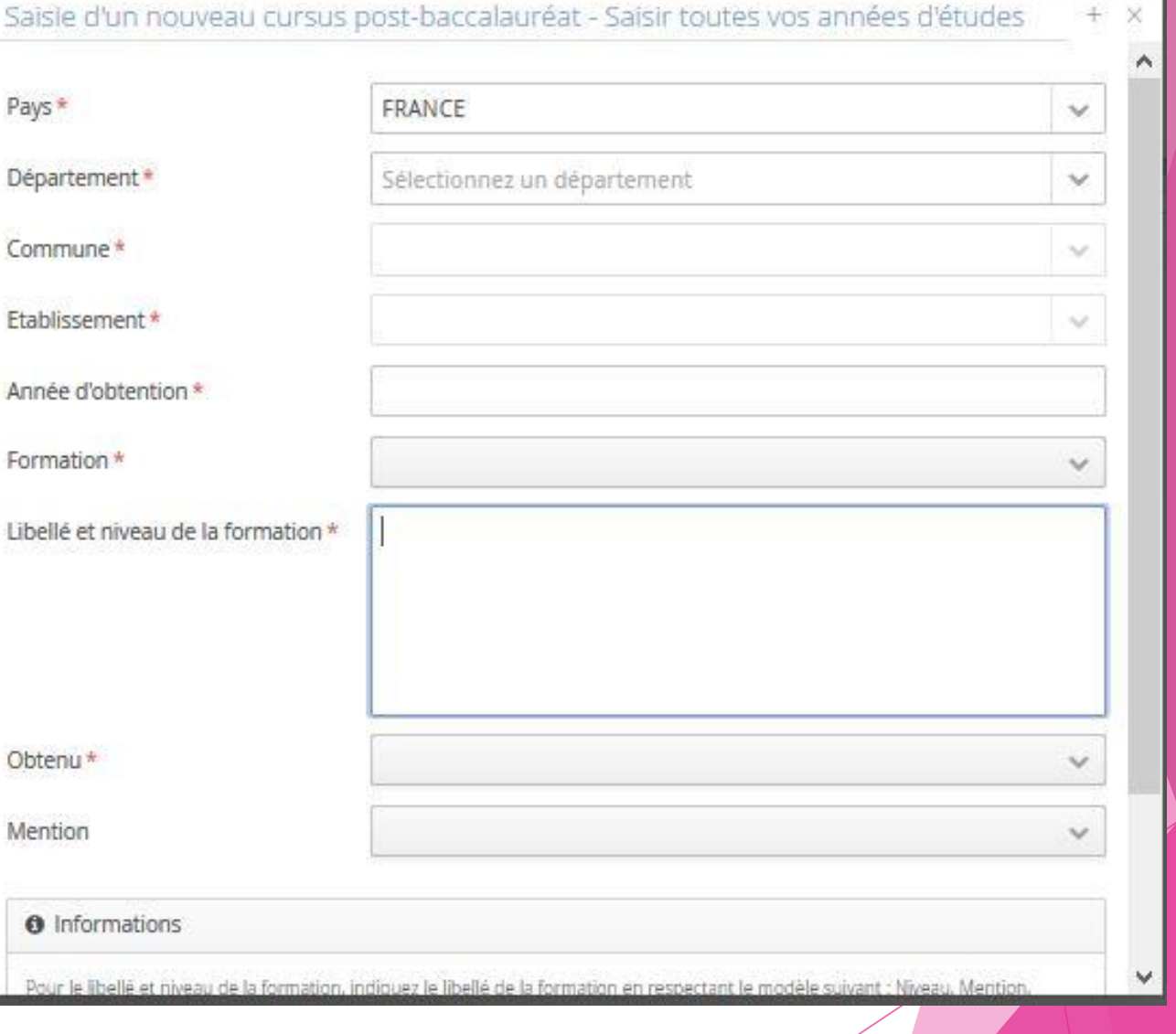

 $+ \times$ 

6) Stages

Cliquer sur ce bouton :

+ Nouveau stage

De la même façon que pour le cursus extérieur indiquez les différents stages que vous avez réalisés

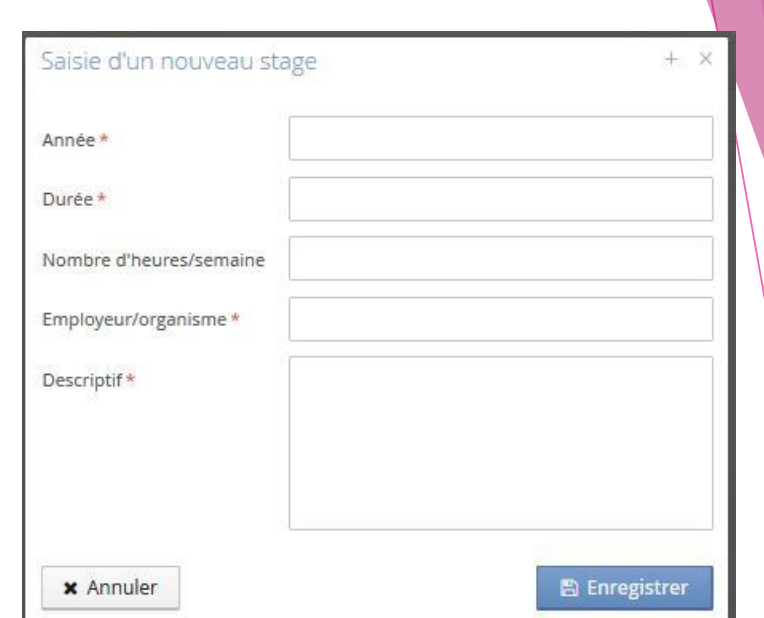

## 7) Expériences Pro

Cliquer sur ce bouton :

+ Nouvelle expérience professionnelle

Toujours sur le même principe, renseignez toutes vos expériences professionnelles

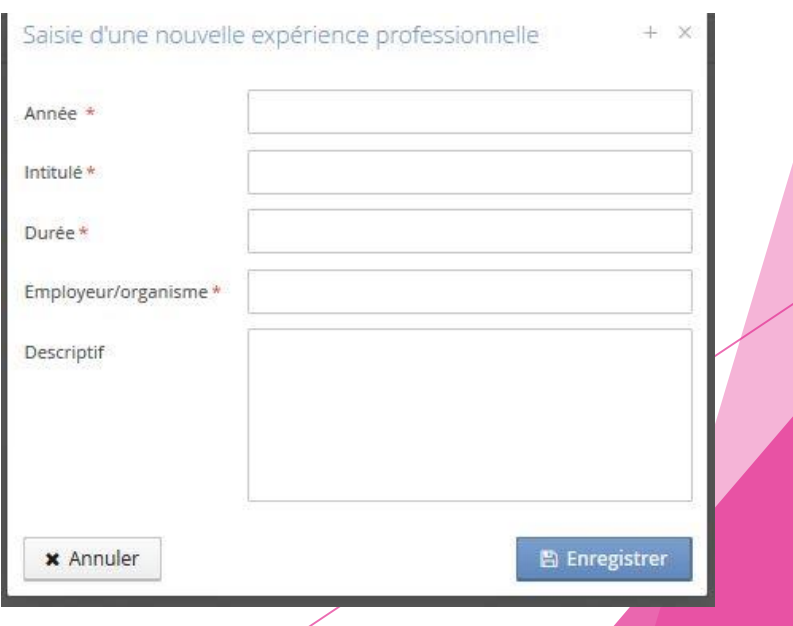

Votre profil e-candidat est maintenant renseigné.

Tous les éléments que vous venez de saisir seront repris dans le dossier de candidature et sont donc indispensables à l'étude de votre dossier.

## III) Accéder aux candidatures

### 1) Consulter l'offre de formation

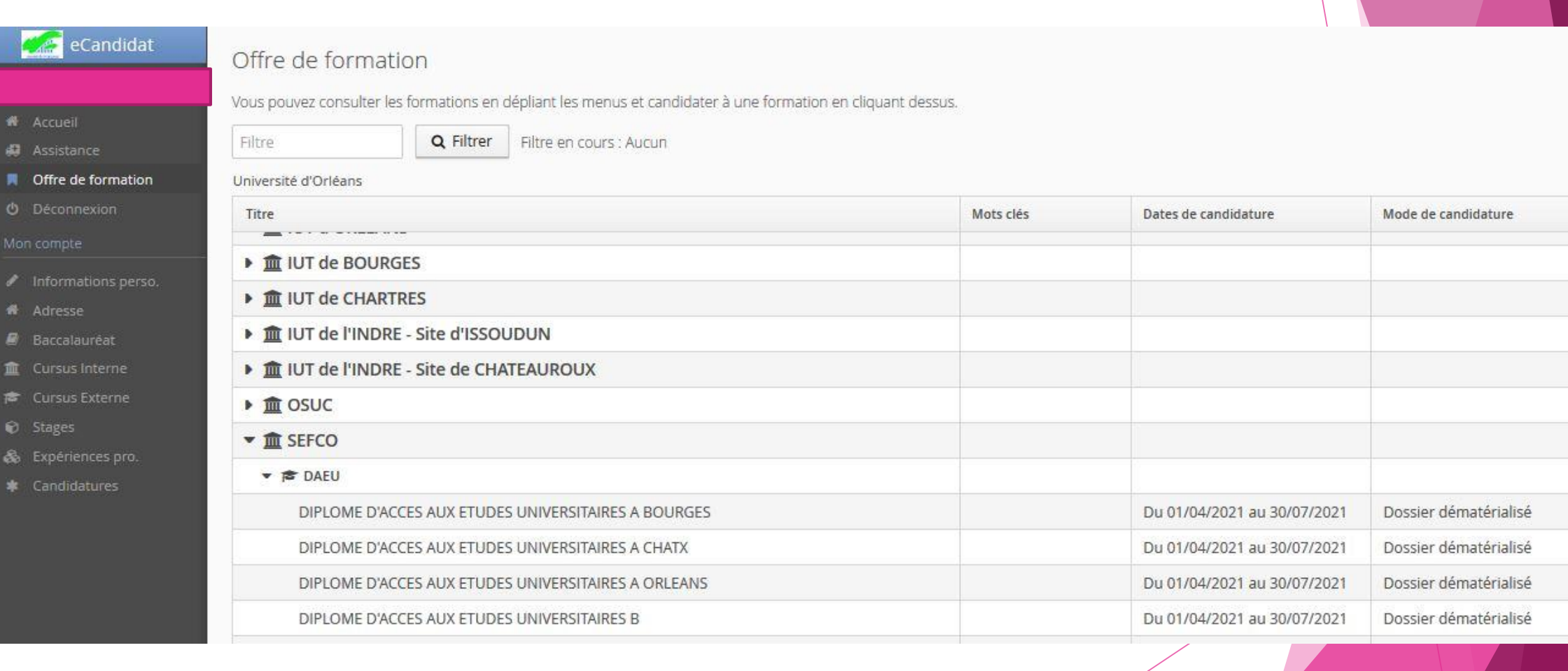

## 2) Candidater

Sélectionner le parcours sur lequel vous souhaitez postuler, le DAEU est rattaché au SEFCO

Après avoir sélectionné le parcours DAEU A à Orléans, Bourges ou Châteauroux ou DAEU B, le message suivant s'affiche :

Vous recevez un mail automatique vous invitant à renvoyer le dossier par voie postale en cas de procédure en « dossier papier »

La procédure pour le DAEU étant entièrement dématérialisée, il n'est pas nécessaire de nous renvoyer un dossier papier.

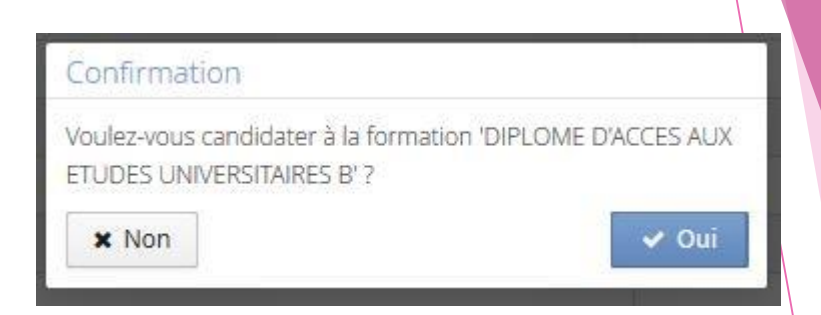

## 3) Récapitulatif de candidature

#### Cette page recense toutes les informations utiles liées à votre candidature et vous permet de joindre les justificatifs demandés

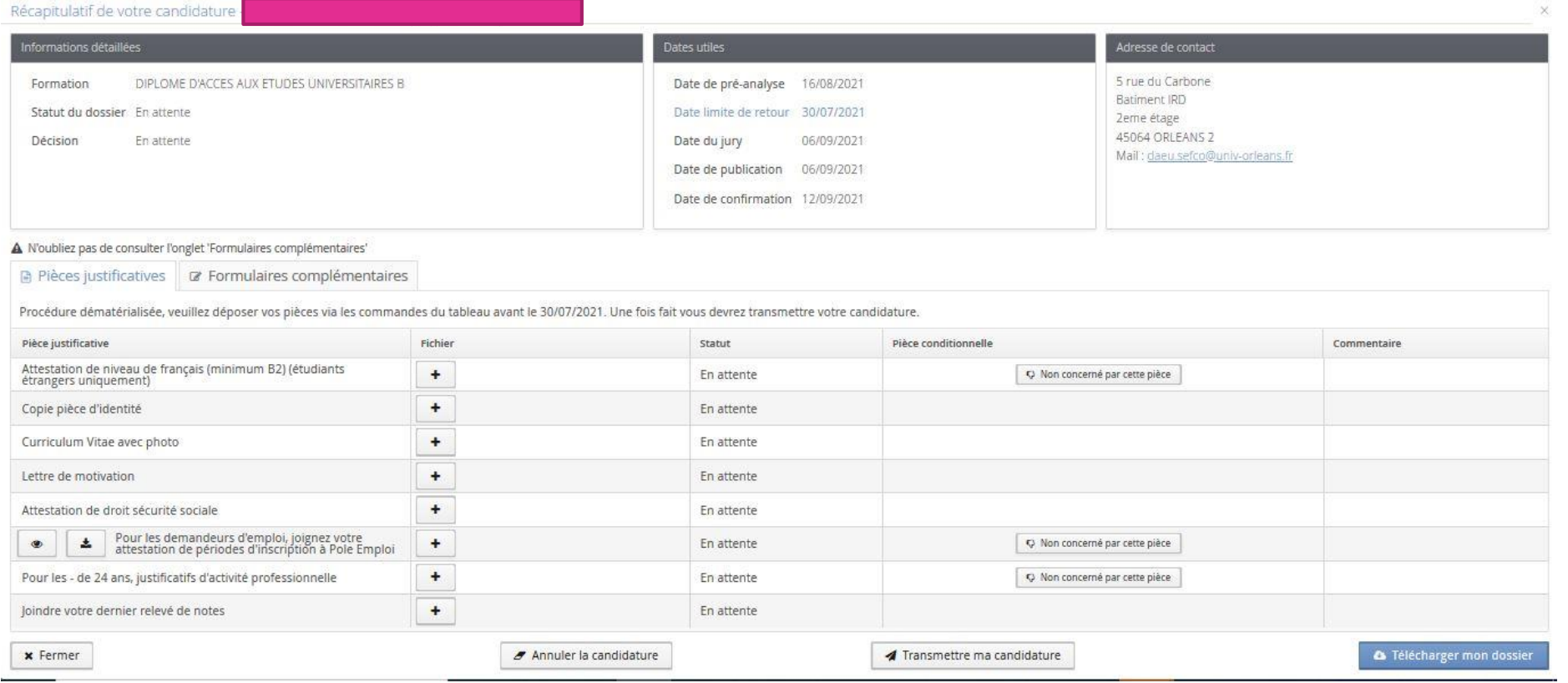

Si vous n'êtes pas concerné par certains des documents, vous pouvez l'indiquer en activant ce bouton :

O Non concerné par cette pièce

Copie de pièce d'identité : pour les étudiants étranger, joindre une copie de votre titre de séjour en cours de validité

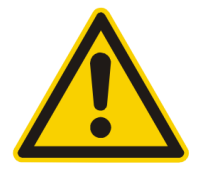

Pensez à compléter formulaire compléme avant de transmettre candidature

Dans le formulaire, reportez votre numéro de dossier ecandidat, que vous retrouvez en haute de la page récapitulative de votre inscription

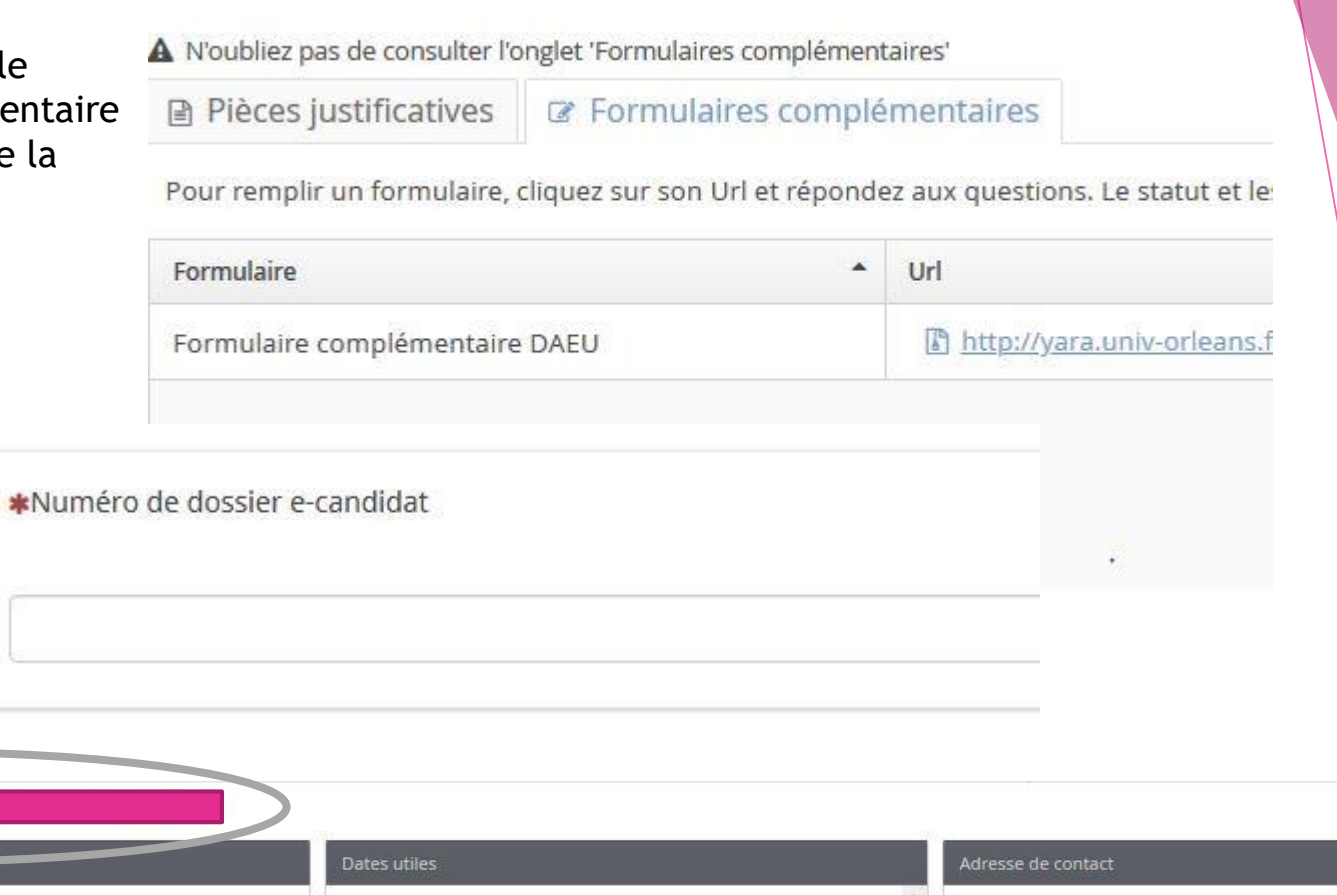

tulatif de votre candidature Réca Informations détaillées Date de pré-analyse 16/08/2021 5 rue du Carbone Formation DIPLOME D'ACCES AUX ETUDES UNIVERSITAIRES B **Batiment IRD** Statut du dossier En attente Date limite de retour 30/07/2021 2eme étage 45064 ORLEANS 2 Décision Date du jury 06/09/2021 En attente Mail: daeu.sefco@univ-orleans.fr Date de publication 06/09/2021 Data da confirmation 12/00/2021 A N'oubliez pas de consulter l'onglet 'Formulaires complémentaires' **■ Pièces justificatives | ■ Formulaires complémentaires** Pour remplir un formulaire, cliquez sur son Url et répondez aux questions. Le statut et les réponses des formulaires sont rafraichis chaque nuit. Q Voir les réponses  $+$  Url Formulaire Statut Reponses Formulaire complémentaire DAEU [b] http://yara.univ-orleans.fr/limesurvey/index.php/146345?lang=fr En attente

## 4) Finaliser votre candidature

Une fois le formulaire rempli et toutes les pièces justificatives déposées en ligne le message suivant s'affiche :

Vous pouvez, si vous le souhaitez, télécharger une copie de votre dossier avant de le transmettre : **A** Télécharger mon dossier

Vous devez ensuite transmettre votre candidature dans les délais indiqués en cliquant sur ce bouton : Transmettre ma candidature

Votre candidature est maintenant terminée, vous recevrez un accusé de réception de votre candidature dans votre boite mail.

# Information importante Toutes vos pièces ont été déposées, n'oubliez pas de nettre votre dossier en cliquant sur le bouton 'Transmettre ma candidature' avant le 30/07/2021. **x** Fermer